از صفحه اصلی پرتال دانشگاه در لینک دسترسی های سریع بر روی آموزش های مجازی کلیک کنید

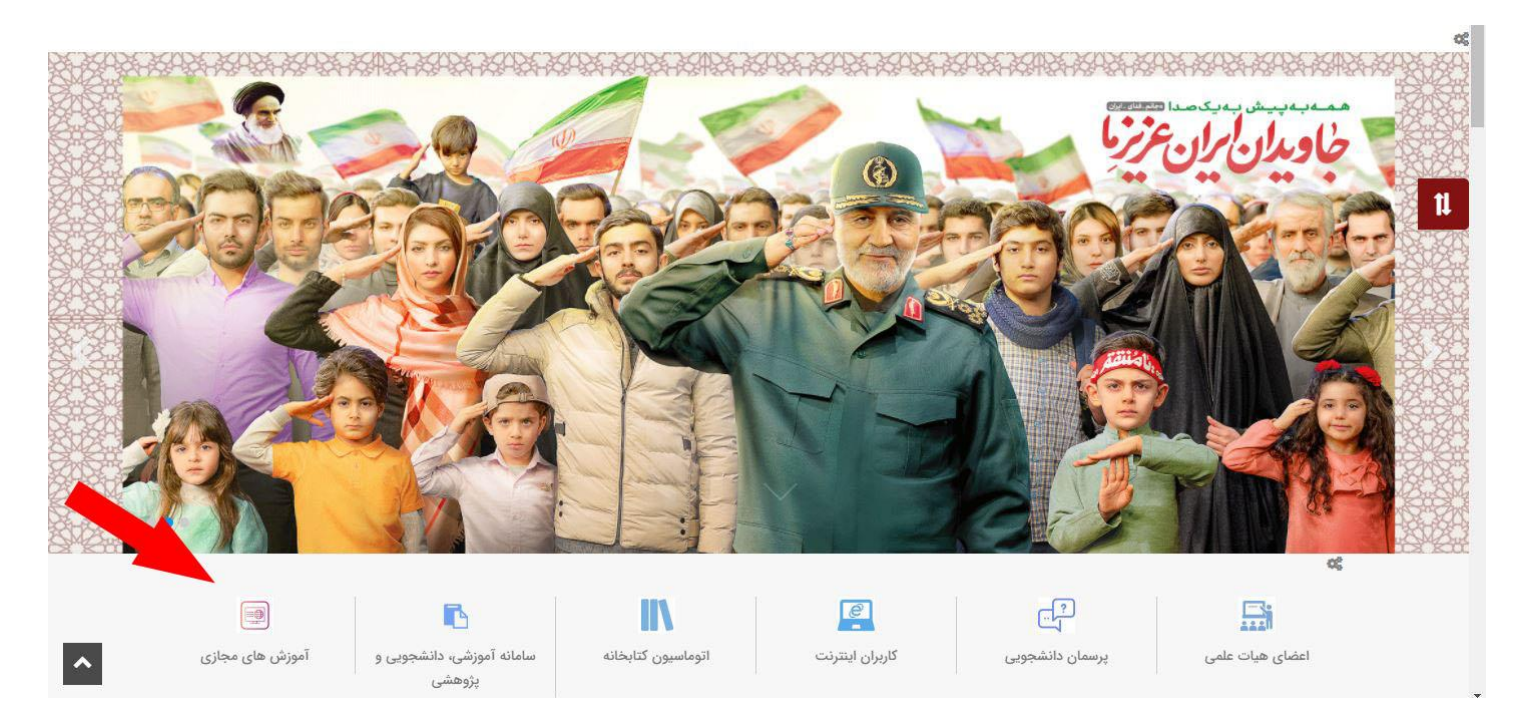

برای ورود به کالسهای خود بعد از اطمینان از نصب بودن نرم افزارهای الزم بر روی سیستم خود با مرورگر گوگل کروم [به سامانه آموزشی،](http://sess.jahromu.ac.ir/) [دانشجویی و پژوهشی دانشگاه جهرم](http://sess.jahromu.ac.ir/) sess وارد شوید )در صورت نداشتن نرم افزار مورد نیاز از سایت دانشگاه قسمت دسترسی های سریع – لینک آموزشهای مجازی نصب نمایید) در صورتی که کلاس شما در آن روز باشد در بالای صفحه لینک ورود به کلاس برای شما نشان داده می شود. بر روی لینک کالس کلیک کنید تا وارد کالس درس شوید.

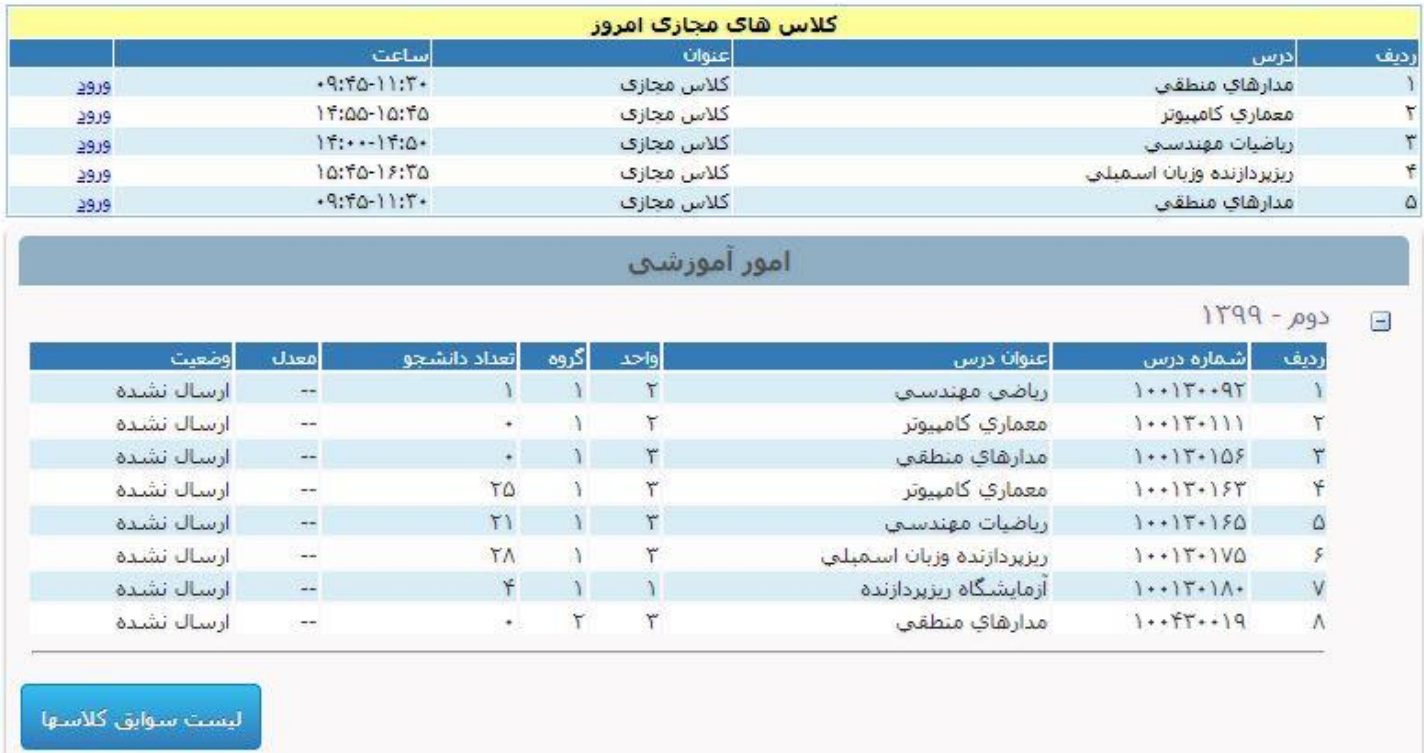

## **بازیابی فایلهای جلسات**

جلساتی که توسط استاد درس بر روی ادوب کانکت رکورد می شود در ساعت 10 شب بازیابی شده و به دانشجو نشان داده می شود. برای دیدن لیست کالسهای مجازی بر روی درس کلیک کرده وارد صفحه مدیریت کالس می شوید.

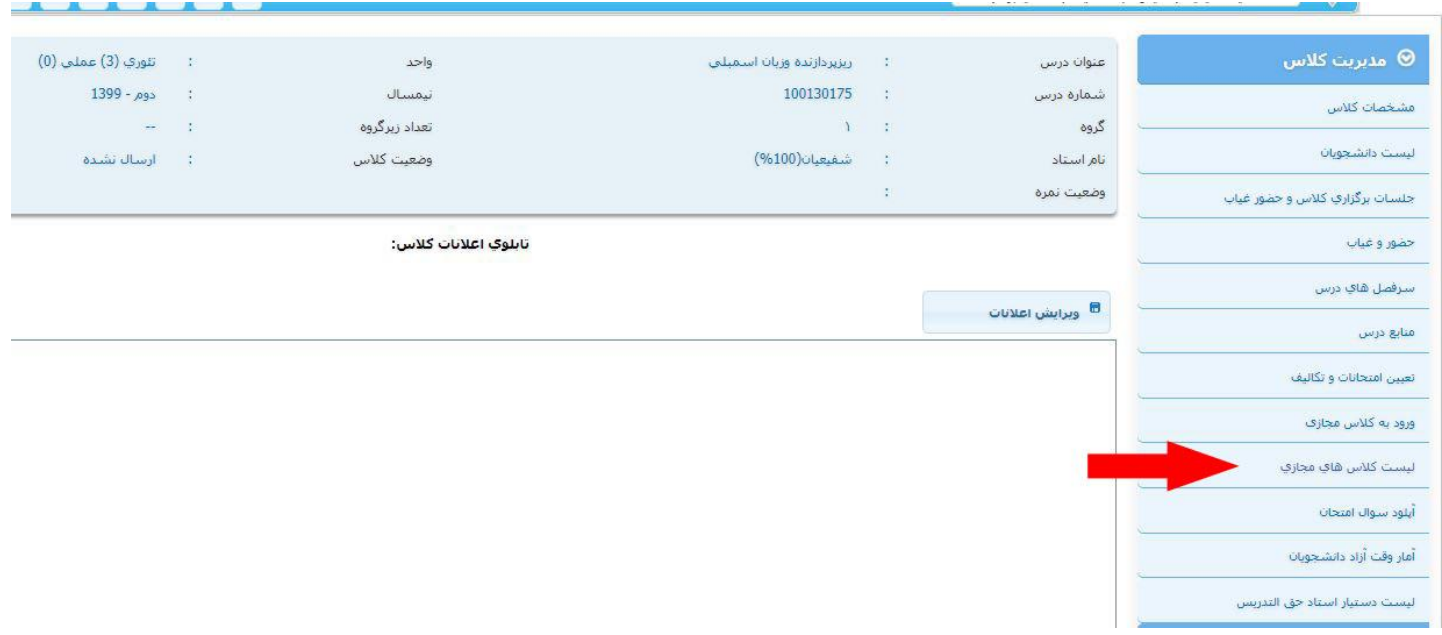

ازاین صفحه بر روی منوی مدیریت کالس کلیک کرده از لینک لیست کالسهای مجازی می توانید جلسات کالس های مجازی فعال را بیینید و در صورت نیاز به کلیک بر روی دکمه "بازیابی فایل های جلسات" فایل رکورد جلسه همان روز را بازیابی کرده که در صفحه دانشجو نشان داده شود.

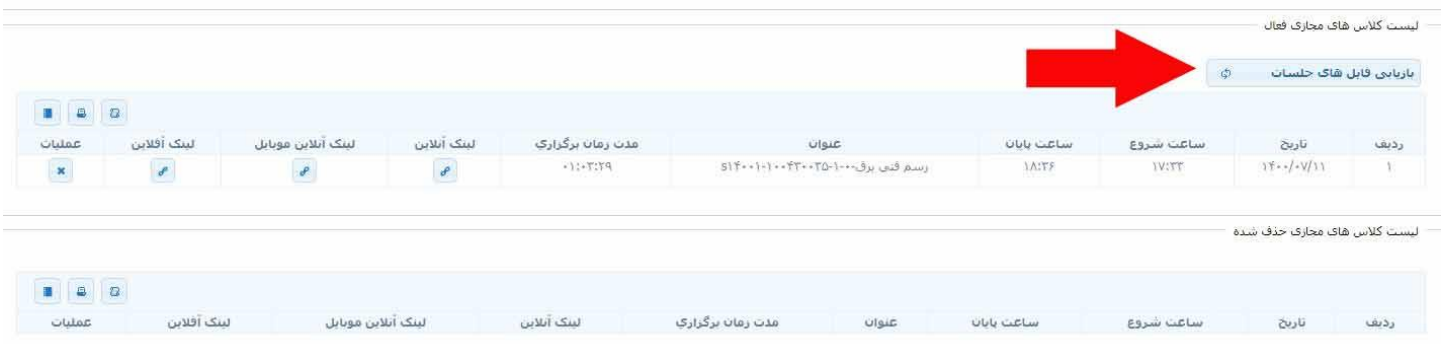

در صورتی که نخواهید فایل رکورد شده کالس مجازی توسط دانشجو قابل دیدن نیاشد می توانید با انتخاب دکمه حذف کالس مجازی رکورد شده را در حالت حذف شده نگه دارید.

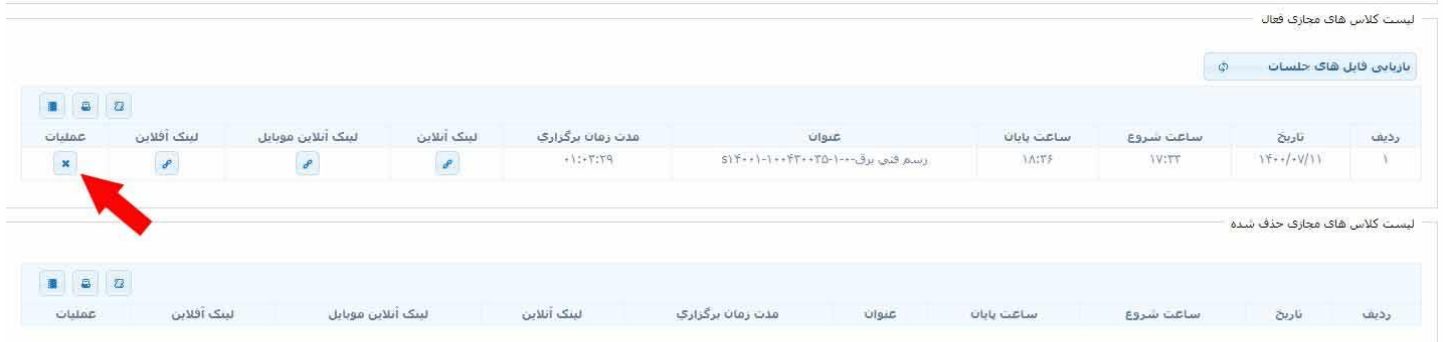

## **ارسال لینک ورود به کالس مجازی توسط استاد به دانشجو**

در صورتی که دانشجو درس را ثیت نام نکرده است و باتوجه به شرایط خاصی که دارد نیاز هست در کالس مجازی حضور داشته باشد استاد می تواند از صفحه سس بر روی لینک ورود کلیک کرده و مطابق تصویر زیر لینک کالس مجازی را برای دانشجو ارسال کند:

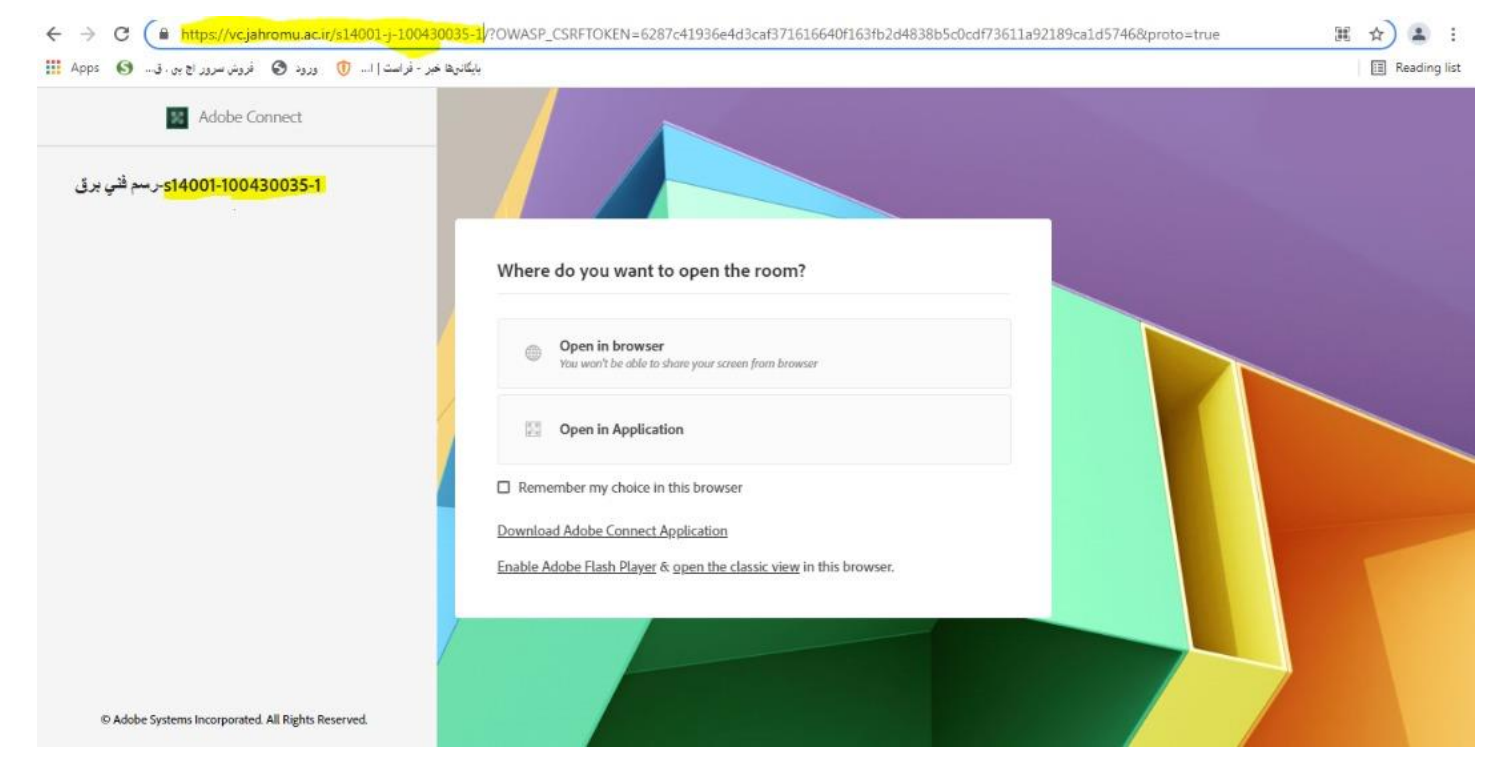

قسمتی که با رنگ زرد در نوار ادرس مشخص شده کپی و برای دانشجو ارسال شود. در ضمن استاد از صفحه ادوبی خود تنظیماتی که در این عکس مشخص شده را حتما فعال کرده باشد

حتما تیک Access Guest Block بردارید.

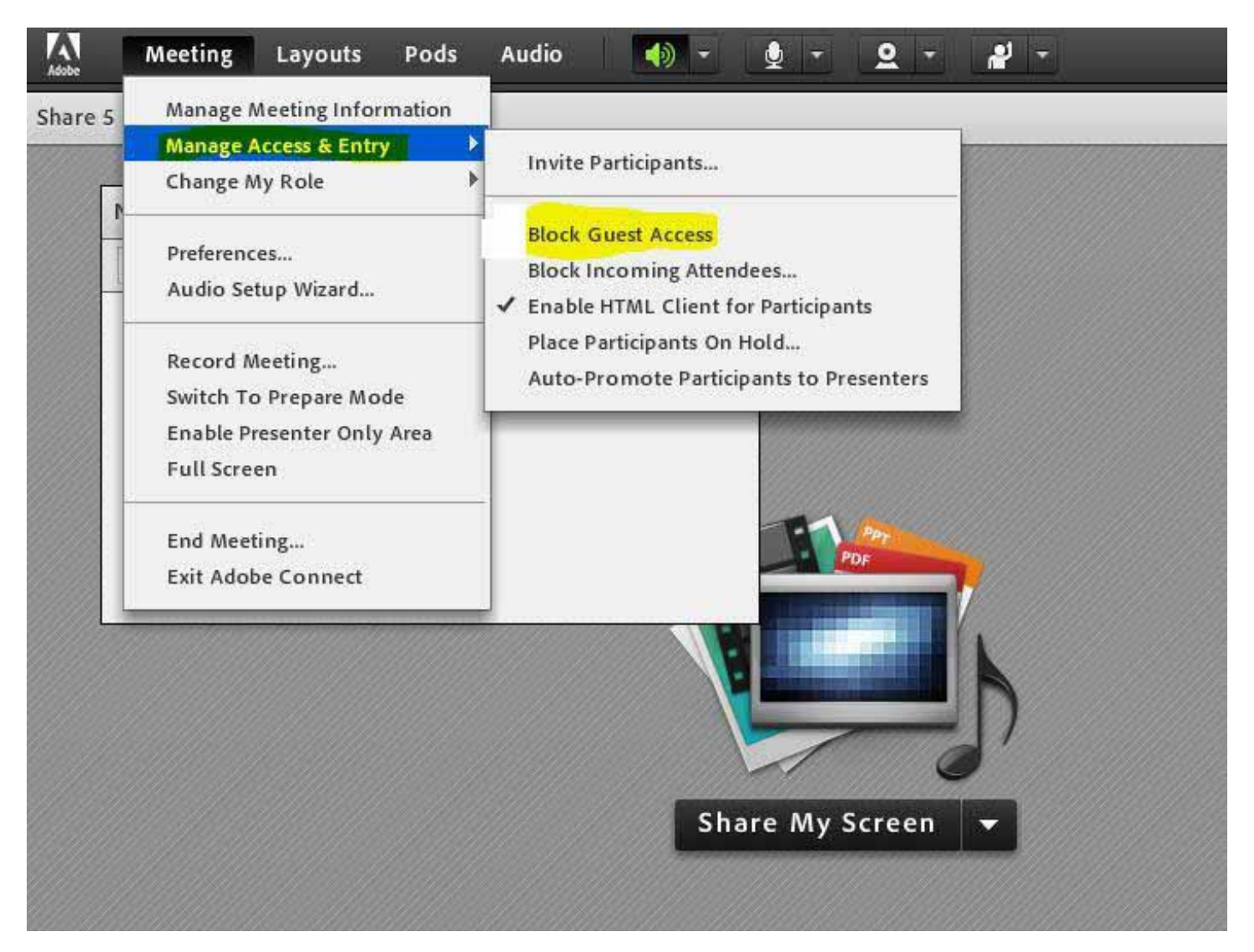